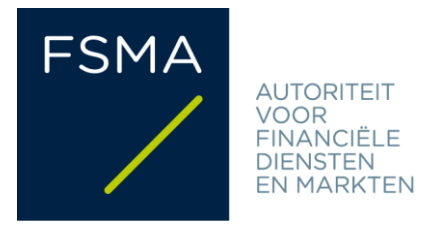

# **Bijlage Circulaire**

## FSMA\_2024\_08-07 dd. 23/04/2024

# **FiMiS User Guide for AML Surveys**

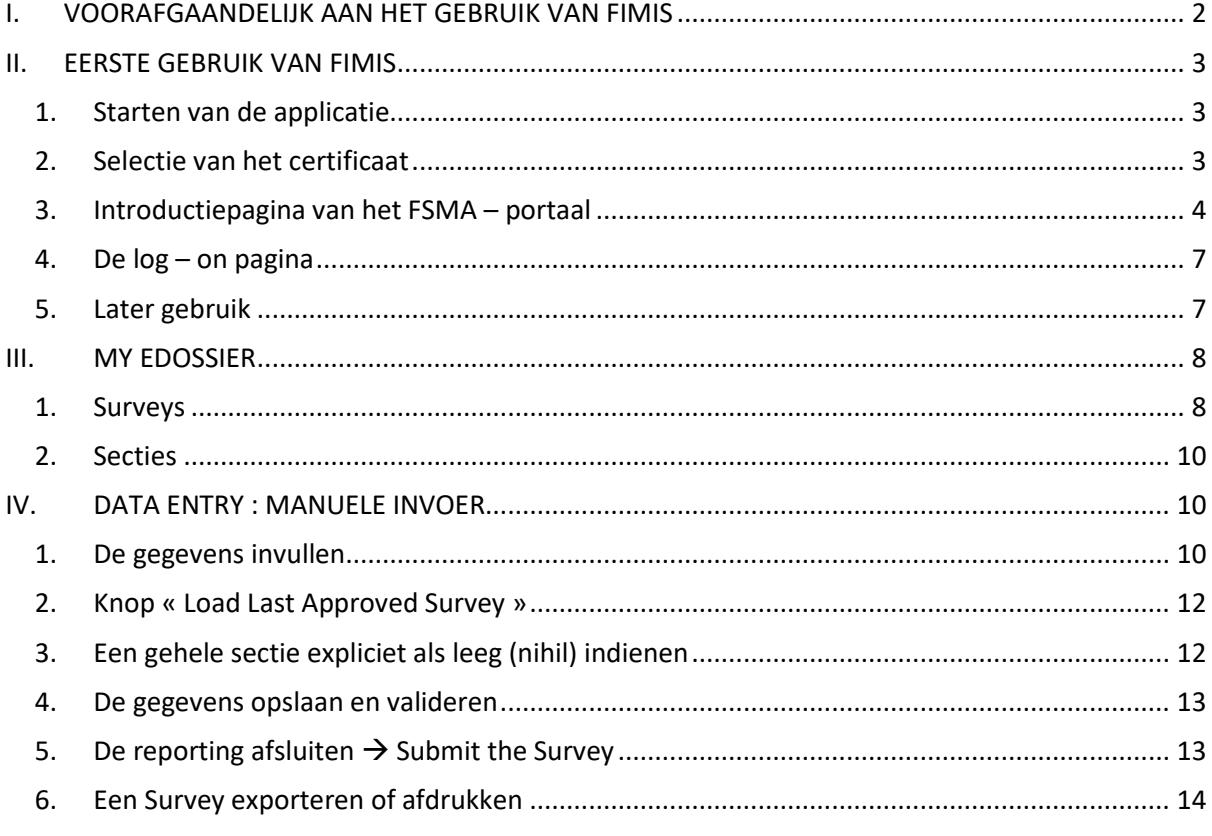

#### <span id="page-1-0"></span> $\mathbf{L}$ **VOORAFGAANDELIJK AAN HET GEBRUIK VAN FIMIS**

Om toegang te verkrijgen tot FiMiS dient elke gebruiker over een persoonlijk certificaat te beschikken.

Daarvoor heeft de gebruiker de keuze uit volgende opties:

- Globalsign Personal 3 (www.globalsign.be);
- Isabel (www.isabel.be);
- of de eID of elektronische identiteitskaart [\(http://eid.belgium.be\).](http://eid.belgium.be/)

#### **Opmerkingen:**

- Voor Isabel en de eID is een kaartlezer vereist.
- Voor de eID is speciale software nodig. U vindt deze op [http://eid.belgium.be.](http://eid.belgium.be/)

Een certificaat wordt u toegekend door een derde partij. Na aankoop dient dit certificaat overeenkomstig de richtlijnen van de verstrekker geïnstalleerd te worden op de PC die zal gebruikt worden voor gebruik van FiMiS.

*Voor verdere informatie verwijzen we u door naar de leverancier van het certificaat.* 

Het certificaat is strikt persoonlijk. Dit houdt in dat elke gebruiker een eigen certificaat moet hebben.

#### <span id="page-2-0"></span> $\Pi$ . **EERSTE GEBRUIK VAN FIMIS**

## <span id="page-2-1"></span>1. Starten van de applicatie

Start de applicatie via het "[Digitaal loket](https://www.fsma.be/nl/business-portal)["](https://www.fsma.be/nl/business-portal) op de website van de FSMA. Het volstaat om vervolgens te klikken op de knop "FiMiS Survey".

Voor tussenpersonen en kredietverleners werd een toegang tot FiMiS voorzien vanaf het [CABRIO-](https://www.fsma.be/nl/voordat-u-verbinding-maakt)[p](https://www.fsma.be/nl/voordat-u-verbinding-maakt)latform. Dit platform is eveneens bereikbaar via het "Digitaal loket". Vervolgens kunnen deze gebruikers zich identificeren zoals gebruikelijk. Eenmaal zij zich op het CABRIOplatform bevinden, kunnen zij doorklikken op de optie "FiMiS Survey" in het menu "Acties" bovenaan de welkomstpagina.

Als u vragen hebt over deze toegang, neemt u best contact op met de Service MCC van de FSMA via [survey.ofa@fsma.be.](mailto:survey.ofa@fsma.be)

# <span id="page-2-2"></span>2. Selectie van het certificaat

Indien u meerdere certificaten heeft vraagt het systeem u een certificaat te kiezen.

- Voor de EID : Klik het certificaat Citizen CA xxxx aan en druk OK.
- Voor een ander certificaat : Klik het certificaat aan en druk OK.

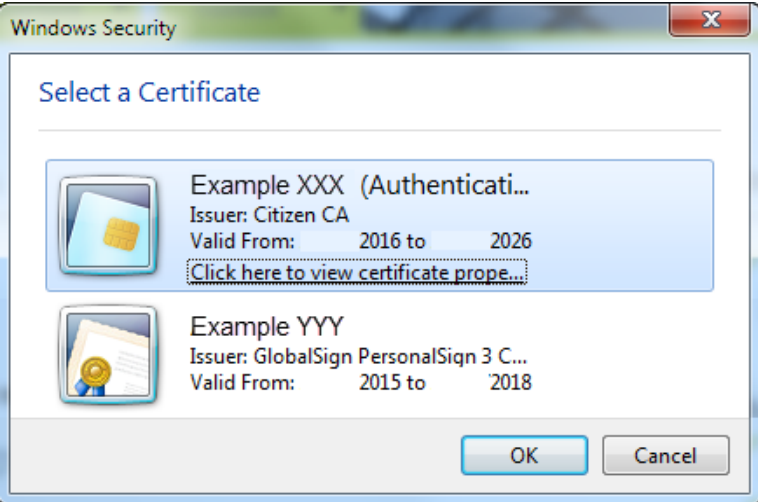

Wanneer u een Isabel- of identiteitskaart gebruikt, zal u gevraagd worden om uw code in te geven.

#### **4/14 /** FSMA\_2024\_08-07 dd.23/04/2024

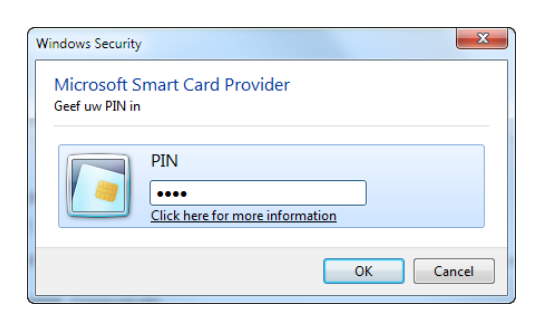

Geef uw code in en klik op "OK".

*Opmerking: het gaat hier om uw PIN- of Isabel-code; niet om de activatiecode.*

## <span id="page-3-0"></span>3. Introductiepagina van het FSMA - portaal

U bent nu geïdentificeerd als een gebruiker met een geldig certificaat. U mag uw eID-kaart nu verwijderen uit de kaartlezer.

Indien onderstaande pagina niet verschijnt is er iets mis met het certificaat. In dit geval neemt u best contact op met de Service Desk van de FSMA.

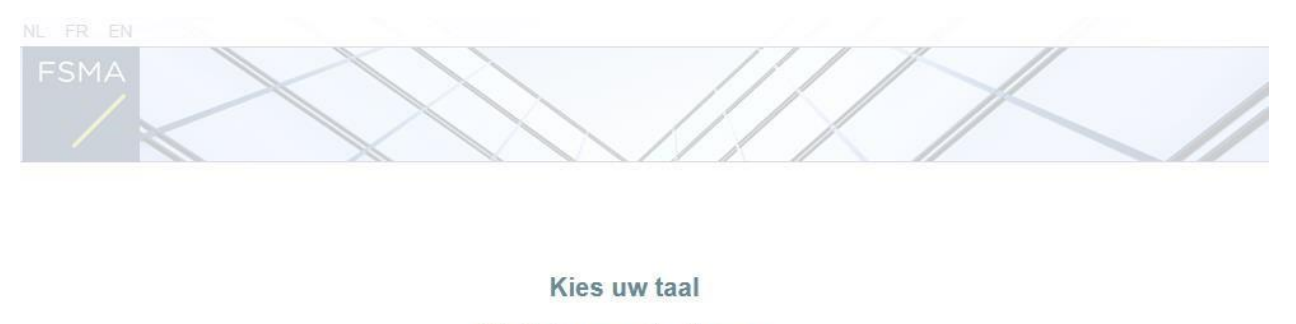

Choisissez votre langue

Choose your language

English

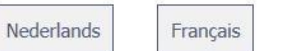

De taalkeuze bepaalt de taal waarmee u verder zult werken. Deze kan u later wel nog veranderen.

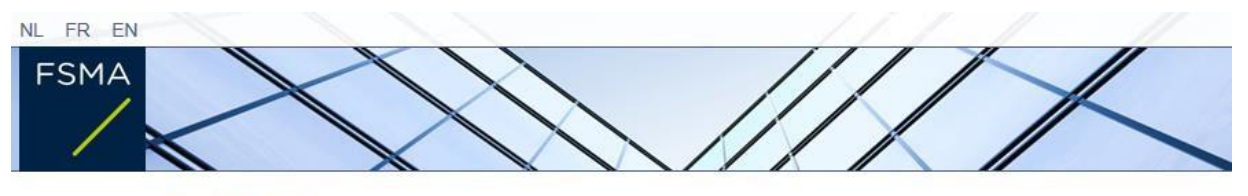

**Disclaimer** 

De persoonsgegevens die via deze toepassing worden verstrekt, zullen door de Autoriteit voor Financiële Diensten en<br>Markten (FSMA), Congresstraat 12-14, 1000 Brussel, worden verwerkt conform de wet van 8 december 1992 tot<br>

De FSMA verwerkt deze gegevens met het oog op de uitoefening van haar wettelijke opdrachten, bepaald in artikel 45 van de wet van 2 augustus 2002 betreffende het toezicht op de financiële sector en de financiële diensten.

Bepaalde gegevens zullen worden opgenomen in het openbaar register dat door de FSMA wordt bijgehouden en via haar website wordt verspreid.

De verwerkte persoonsgegevens zullen, in voorkomend geval, aan derden mogen worden meegedeeld op de voorwaarden als bedoeld in de artikelen 74 en 75 van de wet van 2 augustus 2002 betreffende het toezicht op de financiële sector en de financiële diensten.

Conform de artikelen 10 en 12 van de voornoemde wet van 8 december 1992 en de bepalingen van het koninklijk besluit van 29 april 2009 tot uitvoering van artikel 3, § 5, 3° van de wet van 8 december 1992 met betrekking tot

Akkoord

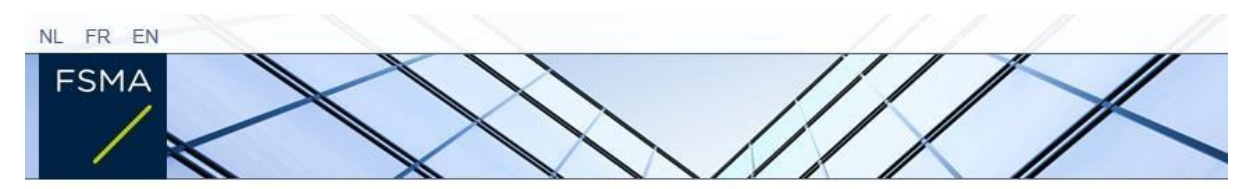

Registratie van uw gebruiksprofiel

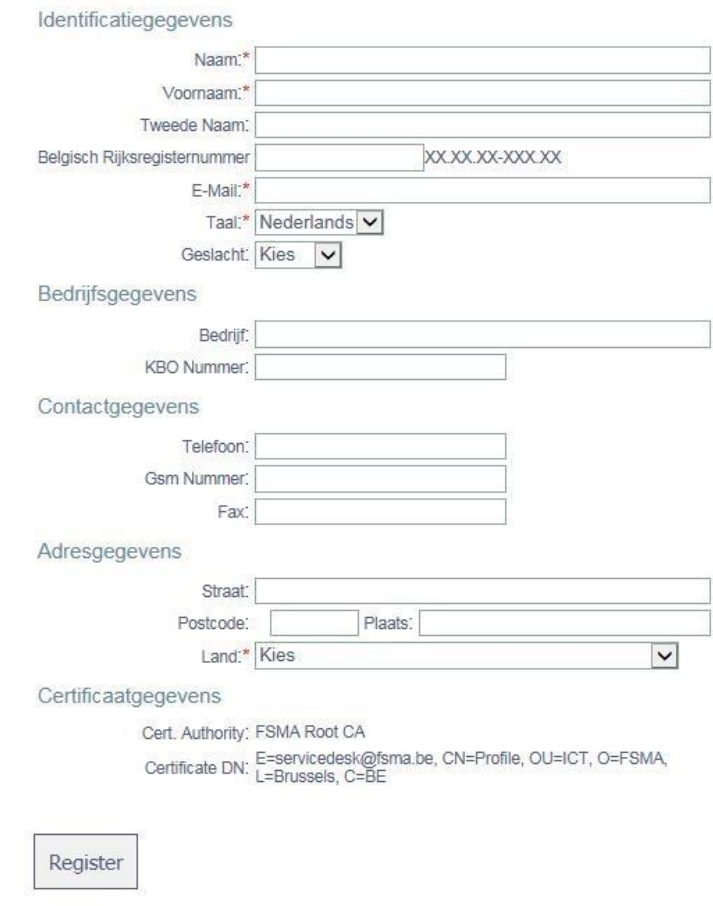

- Vul nu uw profielgegevens in. Dit dient u enkel de eerste maal te doen (of telkens u zich voor het eerst aandient met een nieuw certificaat).
- Druk nu Register.
- De applicatie start nu op.

## <span id="page-6-0"></span>4. De log - on pagina

Bij de eerste aanmelding op FiMiS dient de gebruiker de activatiecode te gebruiken die de FSMA hem heeft doorgegeven.

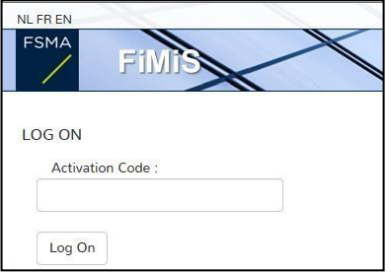

Deze activatiecode wordt door ons automatisch gekoppeld aan uw toegangscertificaat zodat, bij later gebruik, aanmelding met de activatiecode overbodig wordt.

U komt nu terecht op de homepagina.

*Voorbeeld* :

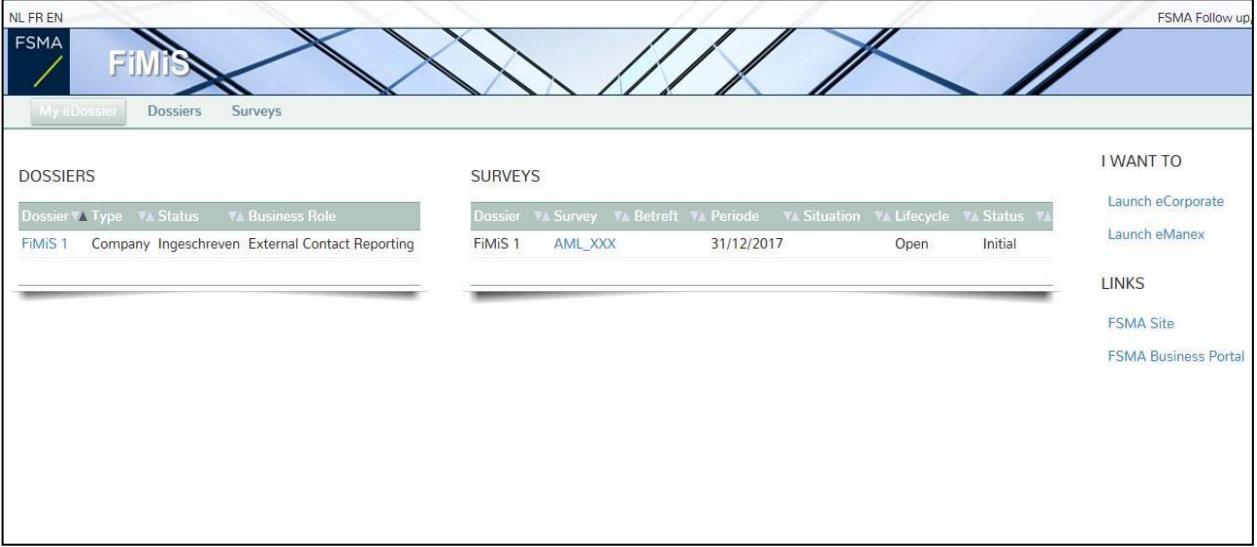

# <span id="page-6-1"></span>5. Later gebruik

Enkel de stappen 1-2-3 (onder het hoofdstuk Eerste gebruik van FiMiS) blijven nodig om rechtstreeks op de FiMiS-homepagina te komen.

# <span id="page-7-0"></span>III. MY EDOSSIER

De My eDossier pagina geeft u een overzicht van de dossiers tot dewelke u toegang heeft en ook enkele hoofdgegevens m.b.t. die dossiers.

De pagina bestaat uit 3 luiken:

- Dossiers : alle entiteiten voor dewelke u werd aangeduid als contactpersoon.
- Surveys : De rapporteringverplichtingen van deze entiteiten.
- Links : Links naar andere sites.

*Figuur 1 : My eDossier sample*

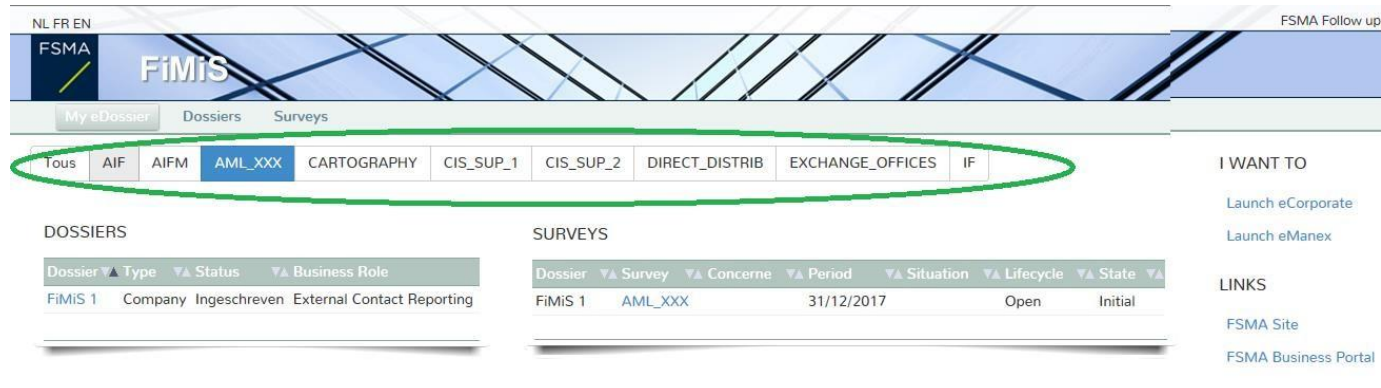

## <span id="page-7-1"></span>1. Surveys

Een Survey ("Enquête") is een rapporteringverplichting voor een gecontroleerde entiteit.

Een "Surveyselectiebalk" (zie Figuur 1) biedt u de mogelijkheid om zicht te krijgen op alle Surveys of om de visualisatie te beperken tot slechts één type Survey waarvoor u werd aangeduid als contactpersoon.

Een Survey wordt gekenmerkt door volgende informatie:

- **Dossier** : de door de rapportering betrokken onderneming;
- **Survey** : de code van de Surveys, in dit geval **AML** gevolgd door de afkorting van het statuut van de betrokken onderneming:
	- o AML\_AMC; o AML\_CIS; o AML\_EXC; o AMC\_IFP; o AML\_INBABR; o AML\_INAS; o AML\_LE.
- **Betreft** : Wanneer de rapportering niet het geheel van de onderneming betreft maar één van zijn componenten, laat de "*Betreft"* u toe deze component te specificeren. *Deze notie is niet van toepassing op de AML Survey.*
- **Period** : De periode waarop de rapportering betrekking heeft. Bvb : 31/12/2017.
- **Lifecycle** : Deze notie vertaalt de vooruitgang van de rapportering. Er zijn twee mogelijke waarden:
	- o **Open** : de Survey is open en kan in- of aangevuld worden;
	- o **Closed** : de Survey is gesloten en kan niet meer gewijzigd worden

### **State** : Geeft de staat van de rapportering weer. De toegelaten waarden zijn:

- o **Initial** : De Survey is leeg, er is nog geen enkel gegeven ingebracht;
- o **Error** : er zitten (kritieke) fouten in de ingebrachte gegevens, in één of meerdere secties van de Survey. Zolang deze fouten niet zijn aangepast kan u de Survey niet indienen (submit);
- o **Warning** : de invoer beantwoordt aan de validatieregels maar er blijven nog aandachtspunten in één of meerdere secties van de Survey. Warnings zijn niet blokkerend en verhinderen het indienen van de Survey niet;
- o **Ok :** de invoer voldoet op alle punten en voor alle secties aan de validatieregels (geen opmerkingen meer).

#### De **AML** Survey bestaat uit de volgende **secties** :

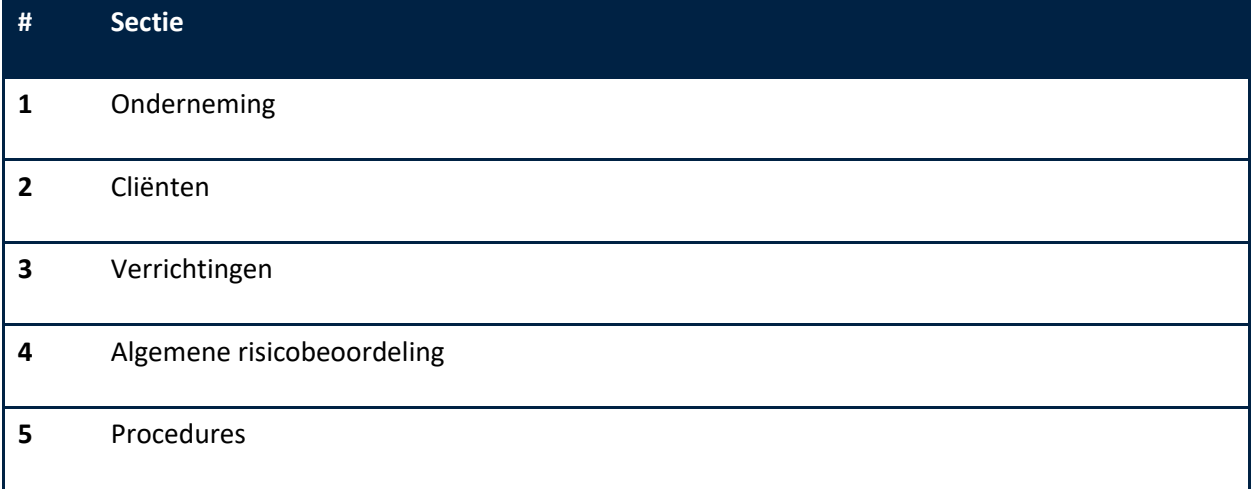

*Figuur 2: Lijst van de secties binnen de AML Survey*

#### **10/14 /** FSMA\_2024\_08-07 dd.23/04/2024

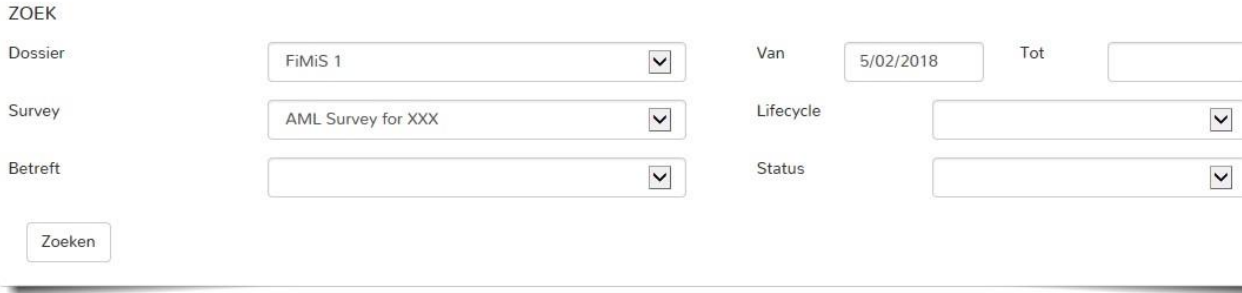

#### RESULTATEN

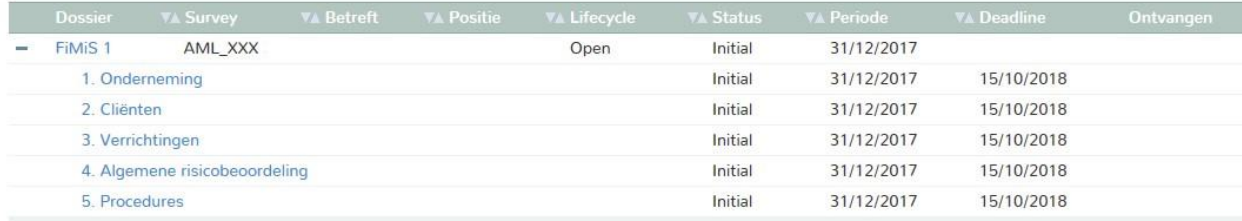

### <span id="page-9-0"></span>2. Secties

Een sectie wordt gekenmerkt door volgende informatie:

- **Periode** : De periode waarop de rapportering betrekking heeft.
- **Deadline** : Uiterste datum waarop de gegevens dienen te worden gerapporteerd.
- **Status** :
- **Initial** : de sectie is leeg, er is nog geen enkel gegeven ingebracht;
- **Error** : er zitten (kritieke) fouten in de ingebrachte gegevens van deze sectie; o **Warning** : de invoer beantwoordt aan de validatieregels maar er blijven nog aandachtspunten in de huidige sectie.
- Ok : de invoer voldoet op alle punten voor de huidige sectie aan de validatieregels (geen opmerkingen meer).
- **Ontvangen** : datum waarop de gegevens van de betrokken sectie werden ingebracht.

#### <span id="page-9-1"></span>**DATA ENTRY: MANUELE INVOER**  $IV.$

### <span id="page-9-2"></span>1. De gegevens invullen

Om de informatie via een interactief formulier in te voeren gaat u als volgt tewerk:

• Klik op gewenste Survey in de lijst van Surveys (figuur 1);

- De Survey-pagina verschijnt en toont de lijst van secties voor de gekozen Survey (figuur 2).
- Klik op de Survey of rechtstreeks op de gewenste sectie en vul de gevraagde informatie in.

Eenmaal de Survey open is hoeft u niet meer terug te keren naar de vorige pagina om van sectie te veranderen. De lijst van secties is steeds direct beschikbaar in het linker gedeelte van de pagina (figuur 3).

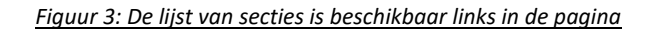

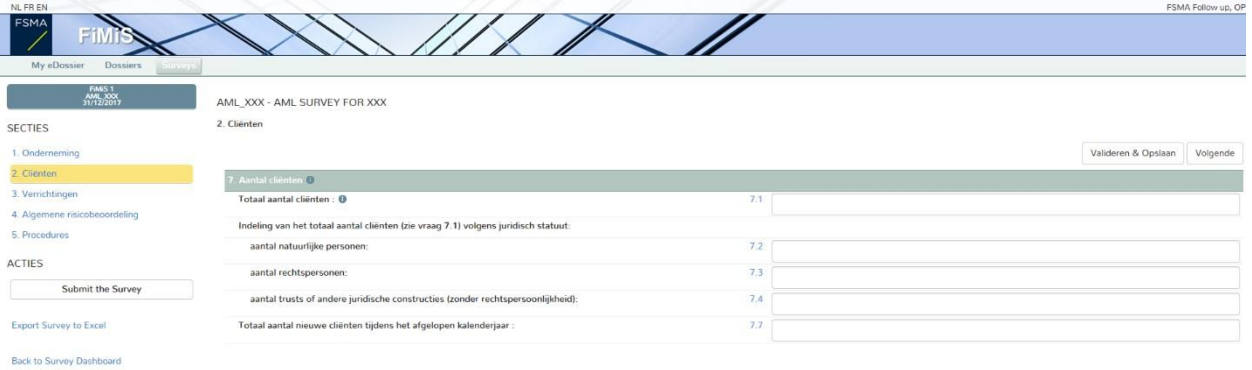

Binnen elke sectie zijn enkel de omkaderde cellen toegankelijk voor invoer. De andere cellen zijn vergrendeld.

Navigeren binnen een Sectie kan je naar keuze met de muis of de 'Tab'-toets.

#### Soorten gegevens

De in te vullen informatie kan van verschillende types zijn:

- o Een **venster met keuzelijst**. Indien u onder de beschikbare keuzes opteert voor het antwoord "niet van toepassing", kan u deze keuze toelichten in het antwoord op vraag  $3.1<sup>1</sup>$ ;
- o Een **geheel getal**. Wanneer kwantitatieve gegevens gevraagd worden, antwoordt u alleen '0' als deze situatie niet aanwezig is in uw entiteit. Als je niet over de gevraagde informatie beschikt, beantwoord je de vraag niet, voorzover dit niet verplicht is;
- o Een **decimaal getal**. Hier kunt u een niet-geheel getal invoegen;
- o Een **datum**. De data moeten in het volgende formaat worden ingevuld: DD-MM-JJJJ met behulp van een datumkiezer ("Datumkiezer");

 $\overline{\phantom{a}}$ 

 $1$  Deze vraag is niet van toepassing voor de makelaars in bank- en beleggingsdiensten, de verzekeringstussenpersonen en de kredietgevers.

o **Vrije tekst** (in het Frans of Nederlands).

# <span id="page-11-0"></span>2. Knop « Load Last Approved Survey »

Als u al eerder een vragenlijst heeft ingediend, kunt u de recentste gegevens die u bij de FSMA heeft ingediend, opvragen om ze te actualiseren.

Om de gegevens van uw laatste vragenlijst op te vragen, gaat u als volgt te werk:

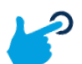

- 1. Klik links op de knop « *Load Last Approved Survey* ».
- $\Rightarrow$  2. Controleer en actualiseer uw gegevens en beantwoord eventueel de toegevoegde nieuwe vragen.
- $\Rightarrow$  3. Sla uw gegevens op door te klikken op de knop « valideren en opslaan ».
- $\Rightarrow$  4. Klik op de knop « submit the survey » (figuur 6 hieronder) in het linkerpaneel om uw survey te sluiten en door te sturen naar de FSMA (zie punt 5 hieronder).

# <span id="page-11-1"></span>3. Een gehele sectie expliciet als leeg (nihil) indienen

Het platform laat bepaalde gebruikers toe om op een gehele sectie te rapporteren met het antwoord « Nihil ». Hiertoe volstaat het om het vakje "Nihil" aan te duiden dat zich bevindt aan het begin van de betrokken sectie.

Deze optie is voorzien in de vragenlijsten AML\_CIS et AML\_INAS, meer bepaald in de secties 2 tot 5, indien de entiteit niet onderworpen is aan de witwaswetgeving en derhalve niet de gehele enquête moet invullen.

De gebruiker is verplicht om het vakje « Nihil » aan te duiden in elke sectie opdat hij de enquête zou kunnen overmaken (Submit the Survey).

| NL FR EN                                        |                                                                                |     | FSMA Follow up, OPM |
|-------------------------------------------------|--------------------------------------------------------------------------------|-----|---------------------|
| FSMA<br>Fil                                     |                                                                                |     |                     |
| My eDossier<br><b>Dossiers</b><br><b>ILLUID</b> |                                                                                |     |                     |
| FiMiS 1<br>AML_INAS<br>31/12/2017               | AML_INAS - AML_INAS                                                            |     |                     |
| <b>SECTIES</b>                                  | VNihil                                                                         |     |                     |
| 1. Tussenpersoon                                | 2. Cliënten                                                                    |     |                     |
| 2. Cliënten                                     |                                                                                |     |                     |
| 3. Verrichtingen                                | Aantal clienten                                                                |     |                     |
| 4. Algemene risicobeoordeling                   | Totaal aantal clienten ®                                                       | 7.1 |                     |
| 5. Procedures                                   | Indeling van het totaal aantal clienten volgens juridisch statuut              |     |                     |
| <b>ACTIES</b>                                   | aantal natuurlijke personen                                                    | 7.2 |                     |
| Submit the Survey                               | aantal rechtspersonen                                                          | 7:3 |                     |
| Export Survey to PDF                            | aantal trusts of andere juridische constructies (zonder rechtspersoonlijkheid) | 7.4 |                     |
| <b>Export Survey to Excel</b>                   |                                                                                |     |                     |
|                                                 | Indeling van het clienteel in risico-categorieën                               |     |                     |
| <b>Back to Survey Dashboard</b>                 | Geef de uitsplitsing van uw clienteel op naar risico-categorieën @             |     |                     |
|                                                 | Aantal cliënten 'hoog risico'                                                  | 8.1 |                     |
|                                                 | Aantal clienten 'standaard risico'                                             | 82  |                     |
|                                                 | Aantal cliënten 'laag risico'                                                  | 83  |                     |

*Figuur 4: De gehele sectie rapporteren als « Nihil »*

## <span id="page-12-0"></span>4. De gegevens opslaan en valideren

Om de gegevens op te slaan en te valideren volstaat het te klikken naar keuze op **Valideren & Opslaan** of **Volgende**.

- **Valideren & Opslaan :** Om de gegevens op te slaan en te valideren
- **Volgende :** Om de gegevens op te slaan en te valideren en daarna naar de volgende sectie te gaan

De validatie gebeurt steeds voor het geheel van de rapportering. In deze context wordt het geheel van de secties dus als een geheel beschouwd.

De informatie wordt steeds opgeslagen, los van het al dan niet welslagen van de validatie.

In het geval dat de validatie fouten ontdekt verschijnt een waarschuwing Validation report in het rood (figuur 5).

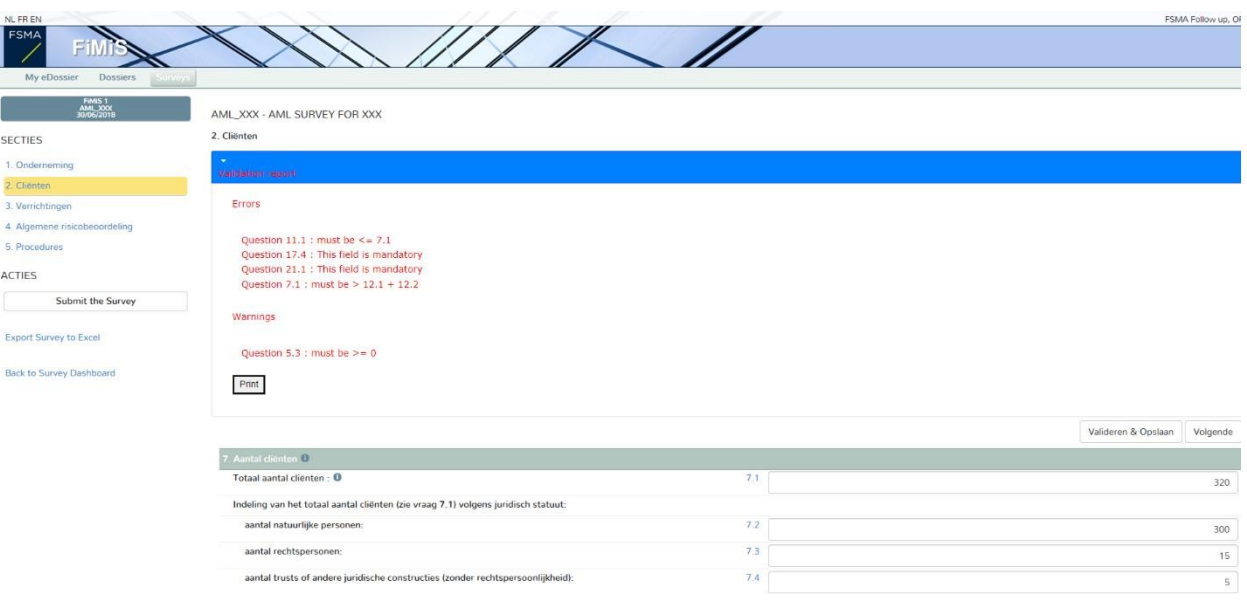

#### *Figuur 5 : Validation report*

# <span id="page-12-1"></span>5. De reporting afsluiten  $\rightarrow$  Submit the Survey

Na het inbrengen van alle gegevens van iedere sectie van de Survey dient u deze nog goed te keuren en af te sluiten.

Hiervoor klikt u op de knop "**Submit the Survey**" (figuur 6) in het linker menugedeelte van de pagina.

Deze actie is enkel mogelijk indien aan alle kritische validatieregels (die een "Error" genereren) is voldaan.

Na het afsluiten van de rapportering is het niet langer mogelijk deze aan te passen ( u kan wel een vraag hiertoe richten aan de FSMA);

*Figuur 6 : Submit the Survey*

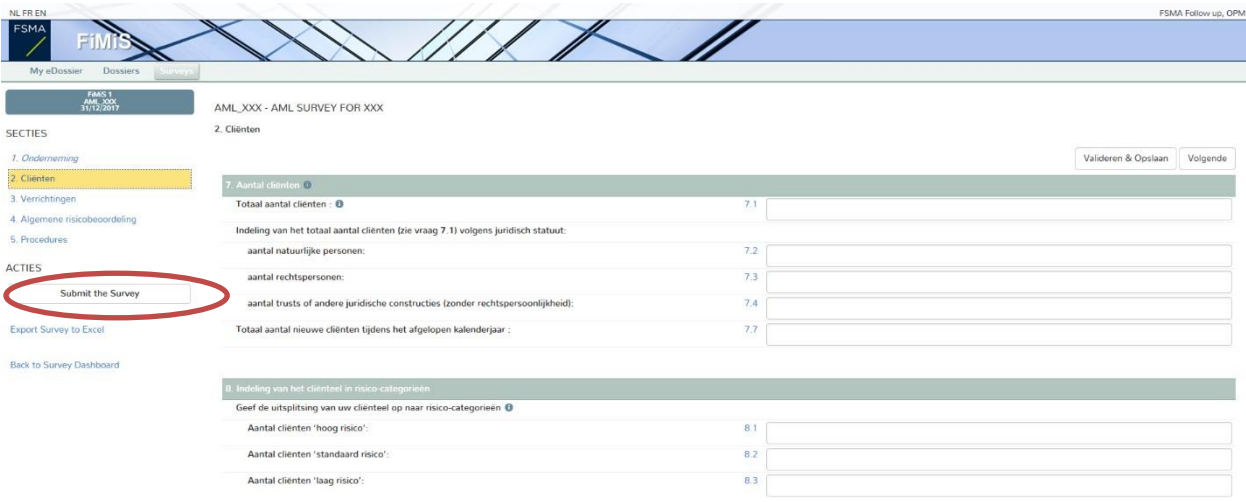

# 6. Een Survey exporteren of afdrukken

<span id="page-13-0"></span>Export Survey to PDF, Excel

Deze actie laat u toe om alle secties van een Survey te exporteren naar een PDF-document of een Excel-werkblad dat u vervolgens kan opslaan of afdrukken.

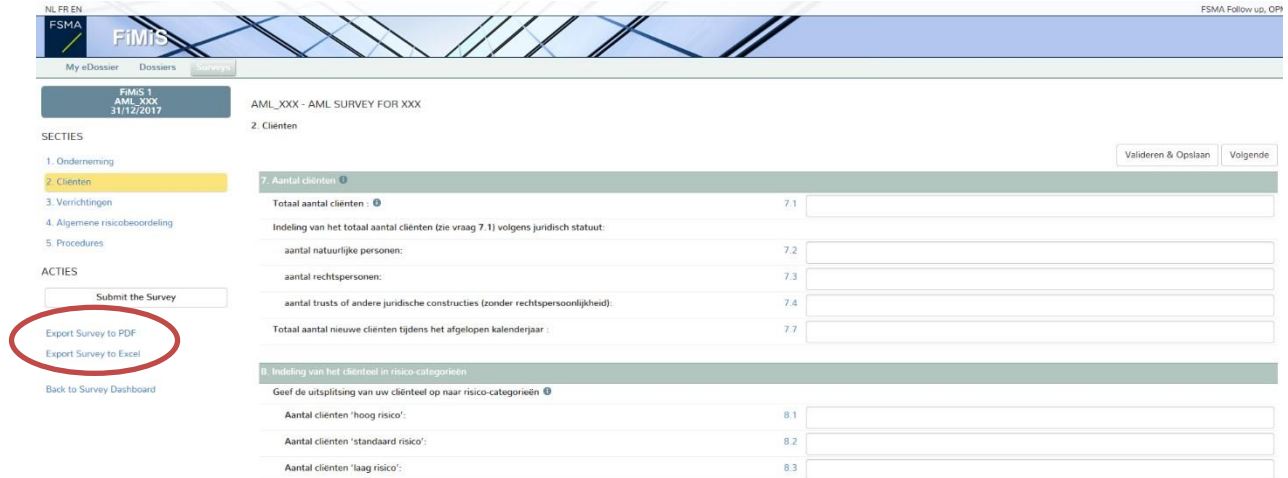

*Figuur 7: Export Survey to PDF, Excel*